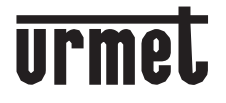

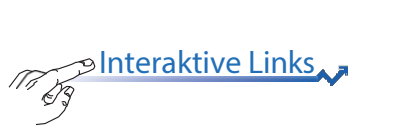

# *IPERCOM CLIENT SOFTWARE FÜR WINDOWS PC* **PC**

## *Typ* **1060/43**

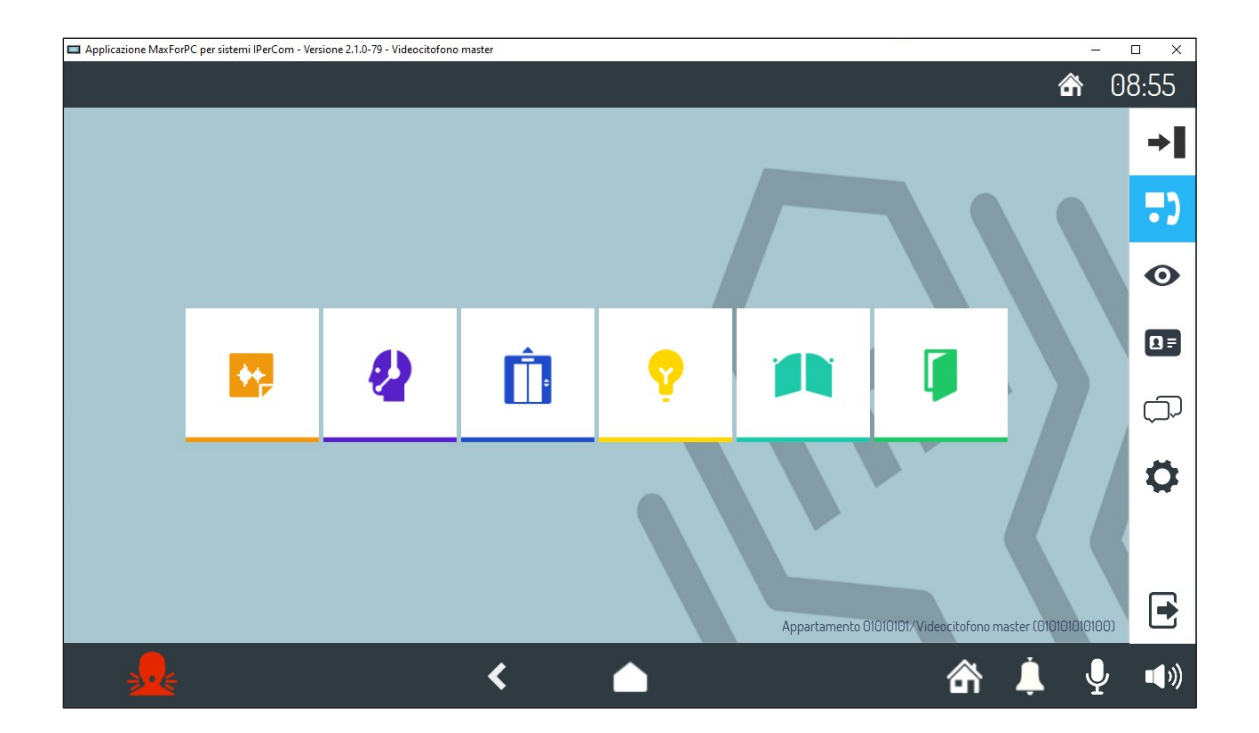

*INSTALLATION***SANLEITUNG**

**Mod. 1083**

## **DEUTSCH**

SInteraktive Links  $\frac{1}{\sqrt{2}}$ <br>Das Dokument enthält <u>INTERAKTIVE LINKS f</u>ür eine schnellere und effizientere Konsultation.

#### **INDEX**

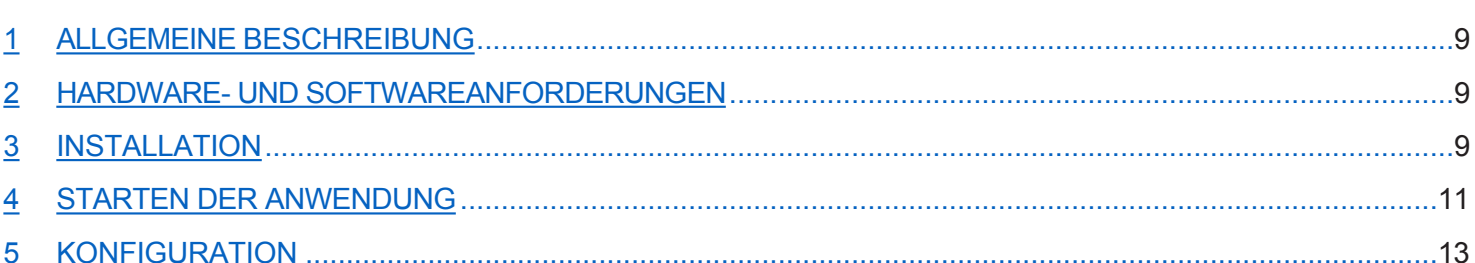

## <span id="page-2-0"></span>**1 ALLGEMEINE BESCHREIBUNG**

Die folgende Broschüre beschreibt die Installationsschritte der Anwendung Ref. 1060/43. Die Anwendung ermöglicht es Ihnen, Ihren PC mit Windows-Betriebssystem als Ipercom IP-System zu verwenden.

**ACHTUNG!** Für die Verwendung der **Ipercom Client-Anwendung Ref. 1060/43**, muss die Firmware-Version des Ipercom-Systems **2.1.0 oder höher** sein. Die Firmware-Version des Ipercom-Systems kann über den Bereich Download/Software auf der Urmet-Website oder über den untenstehenden Link (nach der Registrierung) aktualisiert werden.

*<http://qrcode.urmet.com/default.aspx?sito=urmet&arg=software&sezione=IPERCOM&lingua=en>*

#### <span id="page-2-1"></span>**2 HARDWARE- UND SOFTWAREANFORDERUNGEN**

Die Mindestanforderungen an die Hard- und Software des PCs sind wie folgt:

- **• Prozessor**: 32-bit (x86) oder 64-bit (x64) 2GHz oder höher (Windows 7, 8, 10 Home Premium, Professional oder Ultimate oder 11 Home, Pro);
- **• RAM**: 2 GB (32-Bit oder 64-Bit);
- **• Festplattenspeicher**: 16 GB (32 Bit) oder 20 GB (64 Bit) verfügbar;
- **• Soundkarte**: kompatibel mit Microsoft Windows 7, 8, 10 32-bit oder 64-bit (Home Premium, Professional oder Ultimate) und 11 64-bit (Home oder Pro);
- **• Grafikkarte**: kompatibel mit Microsoft Windows 7, 8, 10 32-bit oder 64-bit (Home Premium, Professional oder Ultimate) und 11 64-bit (Home oder Pro) Auflösung mindestens 1024 x 768 Pixel;
- **• Webcam (\*)**: kompatibel mit Microsoft Windows 7, 8, 10 32-bit oder 64-bit (Home Premium, Professional oder Ultimate) und 11 64-bit (Home oder Pro);
- **• USB-Anschluss**: 1 für den Anschluss des Schlüssels
	- 1 zum Anschluss der Türstation 1060/41 (optional)
- **• Ethernet-Schnittstelle**: 10/100 Mbps.

#### <span id="page-2-2"></span>**3 INSTALLATION**

Verbinden Sie den PC, auf dem Sie die Anwendung verwenden möchten, mit einem Switch innerhalb des Ipercom-Systems. Schließen Sie dann das USB-Flash-Laufwerk an einen PC-Port an.

**ACHTUNG!** Nur zu Installationszwecken ist es erforderlich, dass das Ipercom-System mit d e m Internet verbunden ist, um die Verbindung zwischen dem Flash-Laufwerk und dem Ipercom-System herzustellen.

> **Entfernen Sie** während der Installationsphasen den USB-Stick **NICHT** vom PC und folgen Sie den Anweisungen, die von Zeit zu Zeit in den verschiedenen Schnittstellenfenstern angezeigt werden.

> Um die Installation der Anwendung korrekt durchführen zu können, ist es erforderlich, sich als Systemadministrator am PC anzumelden. Andernfalls kann die Installation nicht korrekt durchgeführt werden.

Starten Sie den Installationsvorgang der Anwendung, indem Sie die entsprechende Installationsdatei "**IPerComClient1060\_43\_X.X.X-XX\_YY.YY\_Setup.exe**" auf dem USB-Stick ausführen.

Nach dem Start der Installationsdatei erscheint ein Fenster, in dem Sie die Sprache für die Installation der Anwendung auswählen müssen.

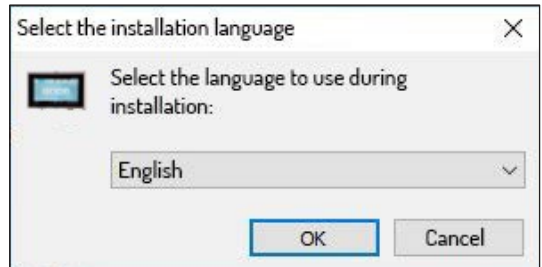

Nach der Auswahl der Installationssprache erscheint ein neues Fenster, in dem der Ordner hervorgehoben wird, in dem die App installiert ist (Sie können den Ordner über die Schaltfläche "**Durchsuchen**" ändern):

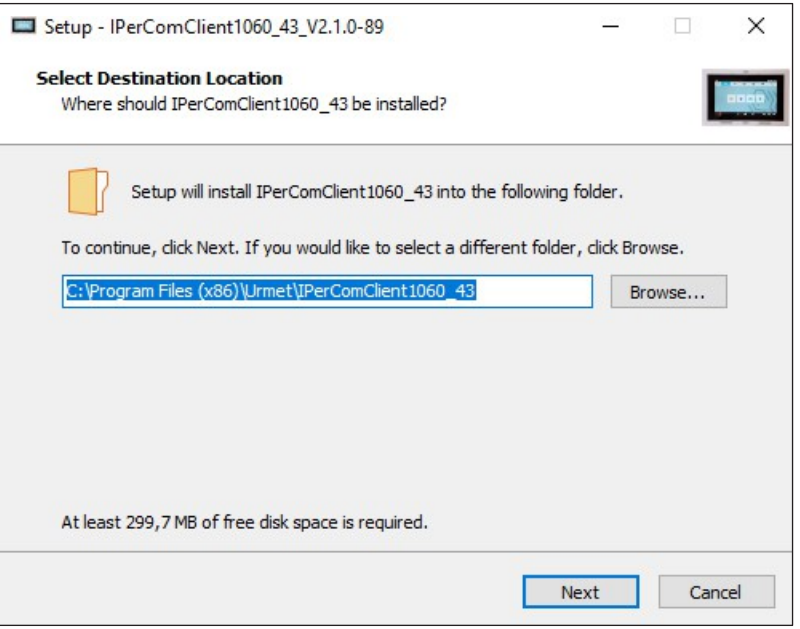

Wenn Sie auf die Schaltfläche "Weiter" klicken, wird der folgende Bildschirm angezeigt, in dem Sie das Kontrollkästchen "**IpercomClient1060\_43 beim Windows-Start starten**" aktivieren können, um die automatische Aktivierung der Anwendung beim Windows-Start zu ermöglichen.

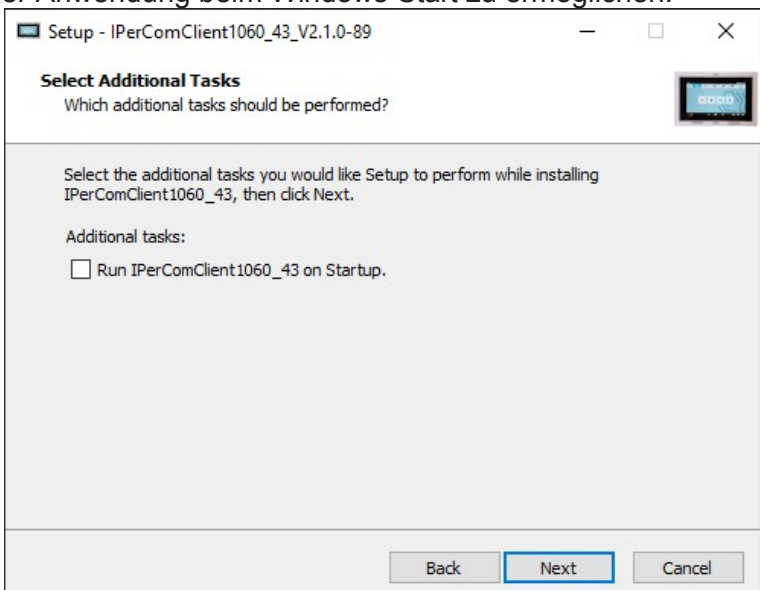

Drücken Sie auf die Schaltfläche "**Weiter**", um den folgenden Bildschirm zu öffnen, auf dem Sie den Installationsvorgang durch Drücken der Schaltfläche "**Installieren**" starten können.

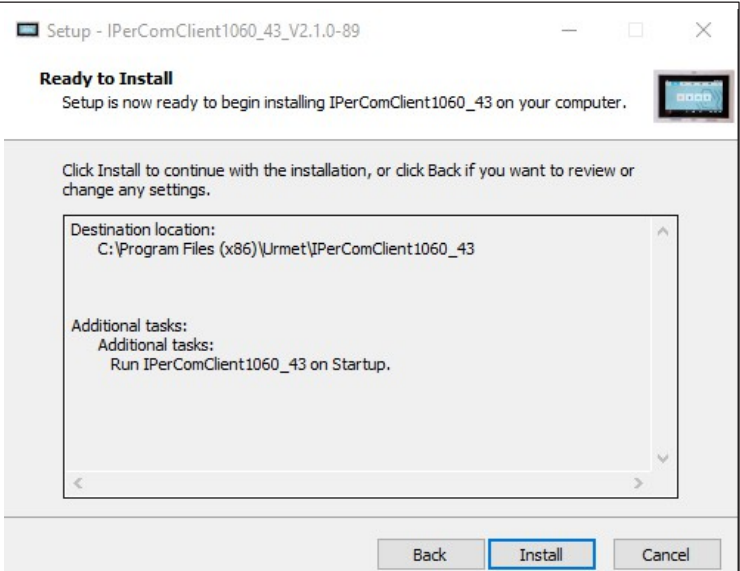

Wenn die Installation abgeschlossen ist, zeigt die App den folgenden Bildschirm an:

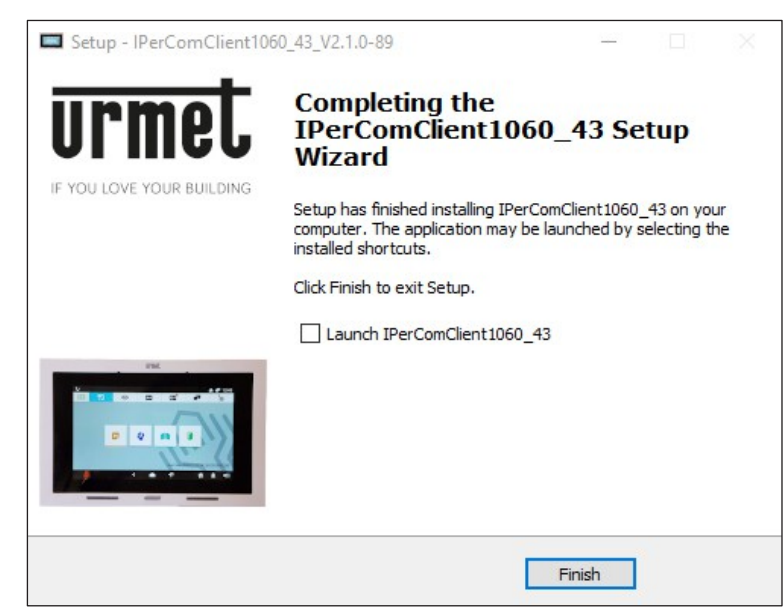

 *Aktivieren Sie das Kontrollkästchen "IPerComClient 1060\_43 starten", um die Anwendung sofort nach dem Schließen des Installationsbildschirms zu starten.*

Drücken Sie auf die Schaltfläche "**Fertigstellen**", um die Installationsphase zu beenden.

### <span id="page-4-0"></span>**4. STARTEN DER ANWENDUNG**

Während des ersten Starts kann das Windows-Betriebssystem darauf hinweisen, dass der Zugriff auf die IP-Netzwerk-Ports, die für die Kommunikation zwischen dem Ipercom-System und der Anwendung "IPerComClient" verwendet werden, erlaubt werden muss. Dieser Vorgang ist für den ordnungsgemäßen Betrieb der Anwendung erforderlich. Wenn die Portfreigabe für das IP-Netzwerk vom Windows-Firewall-Modul verwaltet wird, wird der

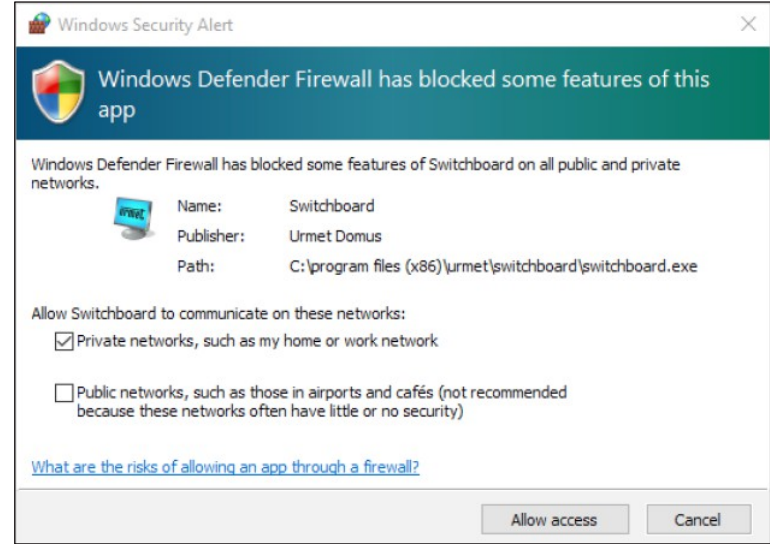

folgende Bildschirm angezeigt:

Markieren Sie die Kästchen für den Netzwerkzugriff und drücken Sie auf "**Zugriff zulassen**".

Beim ersten Start muss die Mac-Adresse der Netzwerkschnittstelle, die mit dem Ipercom-System verbunden ist, ausgewählt werden, um eine Verbindung zwischen der Anwendung und dem System zu ermöglichen.

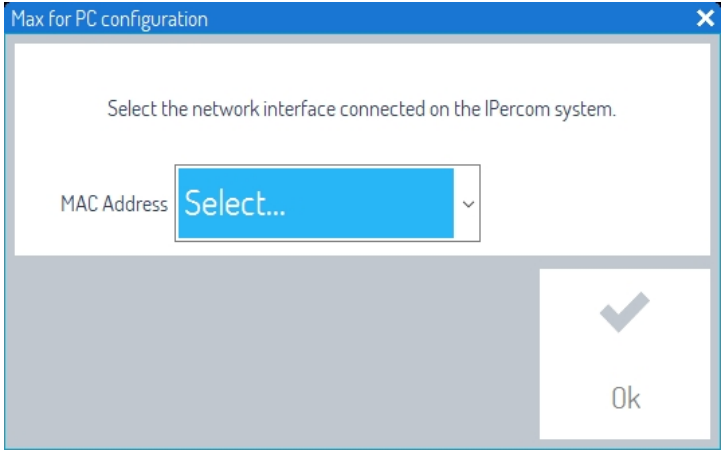

Wählen Sie die richtige MAC-Adresse des Ipercom-Netzwerks aus dem Dropdown-Menü im Feld "**MAC-Adresse**".

 *Die MAC-Adresse kann über den mit dem Ipercom-Netzwerk verbundenen PC ermittelt werden. Öffnen Sie die Systemsteuerung des PCs und wählen Sie "Netzwerk und Internet", dann "Netzwerk- und Freigabecenter" und schließlich "Adaptereinstellungen ändern". Identifizieren Sie das Netzwerk des Ipercom-Systems, klicken Sie mit der rechten Maustaste darauf und wählen Sie "Status" und dann "Details...". Es öffnet sich ein Fenster mit den Eigenschaften der Netzwerkverbindung. Im Feld "Physikalische Adresse" wird die MAC-Adresse der mit dem Ipercom-Netzwerk verbundenen Netzwerkschnittstelle angezeigt.*

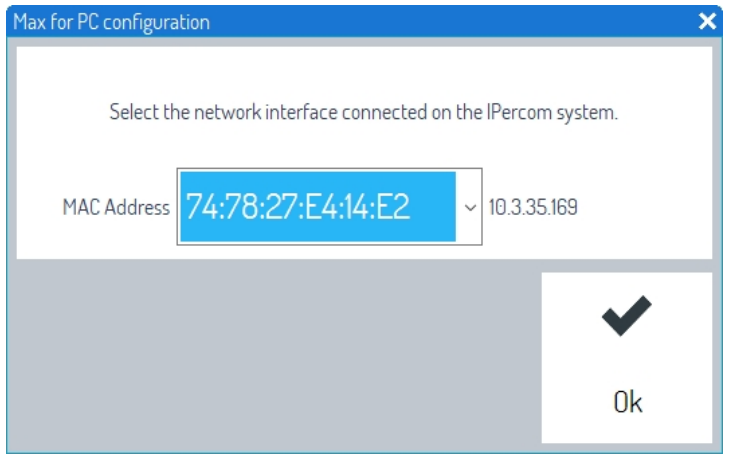

Nachdem Sie die richtige MAC-Adresse ausgewählt haben, drücken Sie "**OK**".

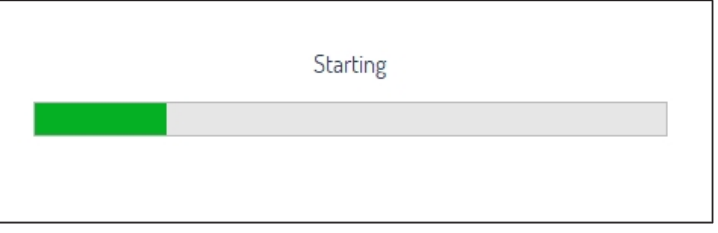

Am Ende des Zuordnungsprozesses wird der folgende Bildschirm angezeigt:

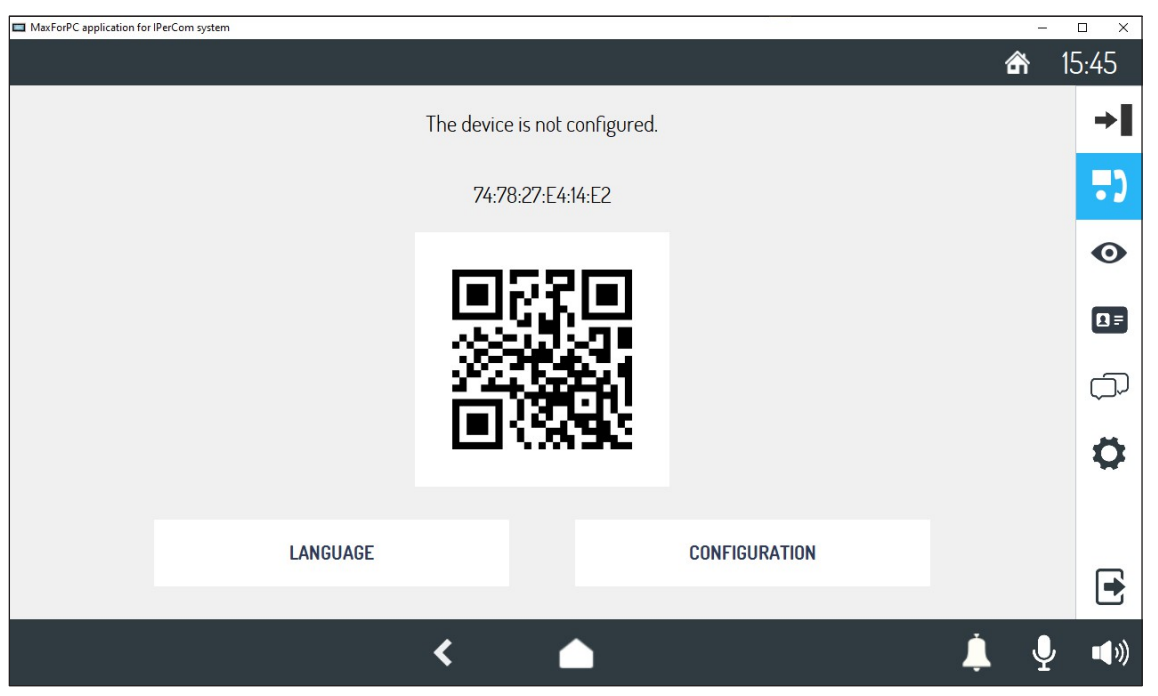

Die IPerComClient-Anwendung Ref.1060/43 wurde korrekt mit dem Ipercom-System verbunden und wartet darauf, konfiguriert zu werden.

**Um die Anwendung zu nutzen, ist es immer notwendig:**

- **• Verbinden Sie den PC mit dem Ipercom-System,**
- **• Schließen Sie das USB-Flash-Laufwerk an den PC an.**

**ACHTUNG!** Löschen Sie nicht die ausführbare Datei **"IPerComClient1060\_43\_X.X.X-XX\_YY.YY\_Setup.exe"**  auf dem USB-Stick.

## <span id="page-6-0"></span>**5. KONFIGURATION**

Zur Konfiguration der Anwendung Ref. 1060/43 zu konfigurieren, konsultieren Sie das technische Handbuch des Ipercom-Systems, indem Sie es von der Urmet-Website unter dem *Abschnitt Download/Technische Handbücher/Kommunikation/Ipercom-System* herunterladen, indem Sie auf den unten stehenden Link drücken.

*<http://qrcode.urmet.com/default.aspx?arg=manuali&sezione=Ipercom&lingua=en>*

**ACHTUNG!** Bei der Konfiguration mit der Ipercom-App Installer Tools wird empfohlen, einen anderen PC zu verwenden als den, auf dem die Software Ref.1060/43 installiert wurde.

**174LBT 21017**

URMET S.p.A. 10154 TORINO (ITALIEN) VIA BOLOGNA 188/C Telef. +39 011.24.00.000 (RIC. AUT.) Fax+39 011.24.00.300 - 323

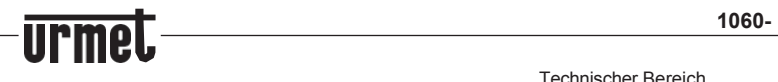

Technischer Bereich servizio clienti +39 011.23.39.810 [http://www.urmet.com](http://www.urmet.com/) E-Mail: [info@urmet.com](mailto:info@urmet.com)